# user's manual

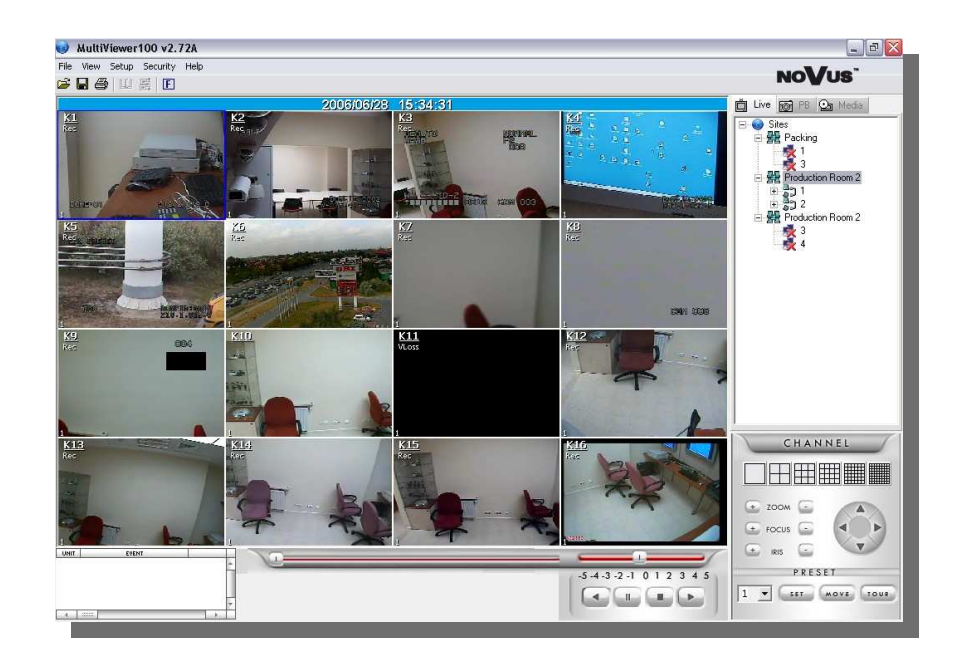

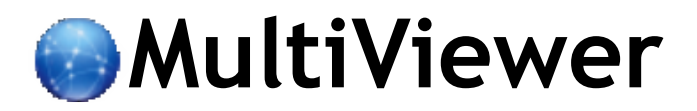

Network Software For NV-DVR900 / NV-DVR1600 Novus Digital Multiplexers series

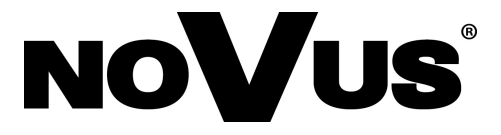

# **TABLE OF CONTENTS**

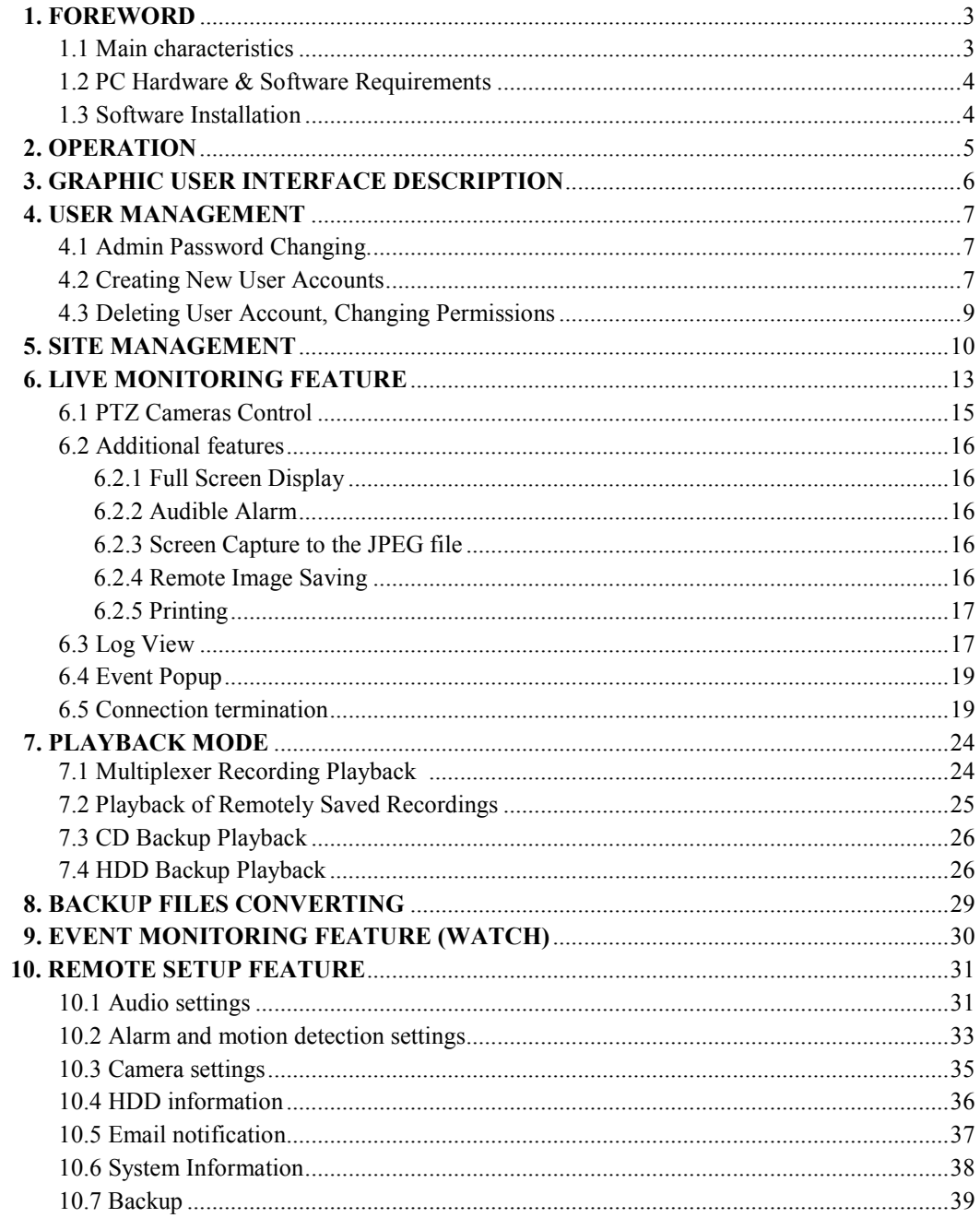

All rights reserved © NOVUS Security Sp. z o.o.<br>2

### 1. FOREWORD

MultiViewer program is designed to work with NV-DVR900 and NV-DVR1600 Novus digital multiplexers (also in CD versions). This tool allows to connect with digital multiplexers via computer network (TCP/IP protocol) and it also provides effective search function of backup data (HDD and CD). MultiViewer allows to connect multiple digital multiplexers simultaneously. Live view as well as data searching is possible. The software allows you to change multiplexer settings (remote configuration).

Password system on the software and multiplexer limits unauthorized access.

#### 1.1 Main characteristics

- $\mathscr{\mathscr{E}}$  User friendly interface
- $\mathscr{A}$  Multiple user account and password settings
- $\approx$  Ability to simultaneously connect up to 255 multiplexers
- $\approx$  Ability to connect up to 15 users to one multiplexer at the same time (only one user in data playback mode)
- $\mathscr{A}$  Multiplexer remote settings function
- $\approx$  Ability to save images displayed on the screen
- $\mathscr{L}$  Image printing function without use of additional applications
- $\approx$  Ability to remote control PTZ cameras
- $\mathscr{\mathscr{A}}$  Alarm popup window feature
- $\mathscr{L}$  Data search and conversion from backup HDD created on the multiplexer
- $\mathscr{\mathscr{E}}$  User interface language selection

# FOREWORD

### 1.2. PC Hardware & Software Requirements

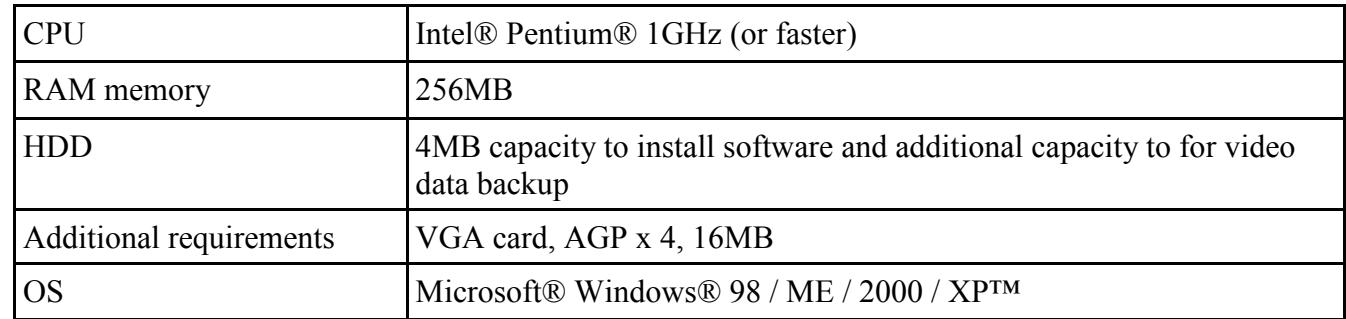

### 1.3. Software Installation

MultiViewer software does not require installing.

- Notice: MultiViewer100v2.xx.exe file should be copied to desired location before operation (the software can not be run from CD).
- Notice: MultiViewer ver. 2.67 (or above) supports only DVR's with firmware ver.1.46 (or above)

### 2. RUNNIG THE PROGRAM

MultiViewer software is run with the use of *MultiViewer100 vX.XX.exe* shortcut icon. If the software is started up for the first time language selecting menu appears.

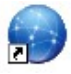

During the first run the following language selection dilaog-box is displayed.

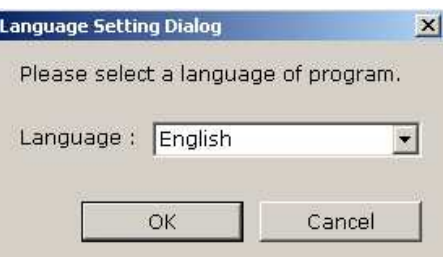

User interface language selection takes effect after next software start.

After short period MultiViewer login window appears on the screen.

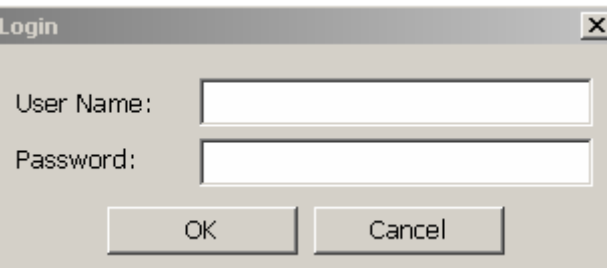

When running the software for the first time use specified data:

#### User Name: admin Password: 1111

admin is the user with system administrator privileges. Only admin can create new user accounts.

After first login admin should change password settings in order to limit unauthorized access.

Along with the following logins user should input login and password provided by admin.

After login the specific user selected software settings are automatically loaded.

To log out enter menu File / Log Out.

#### 3. GRAPHIC USER INTERFACE DESCRIPTION

After login ready to use software interface appears on the screen. Interface is divided into several areas with functions described below. Detailed software operation instructions are included in the following chapters of this user's manual.

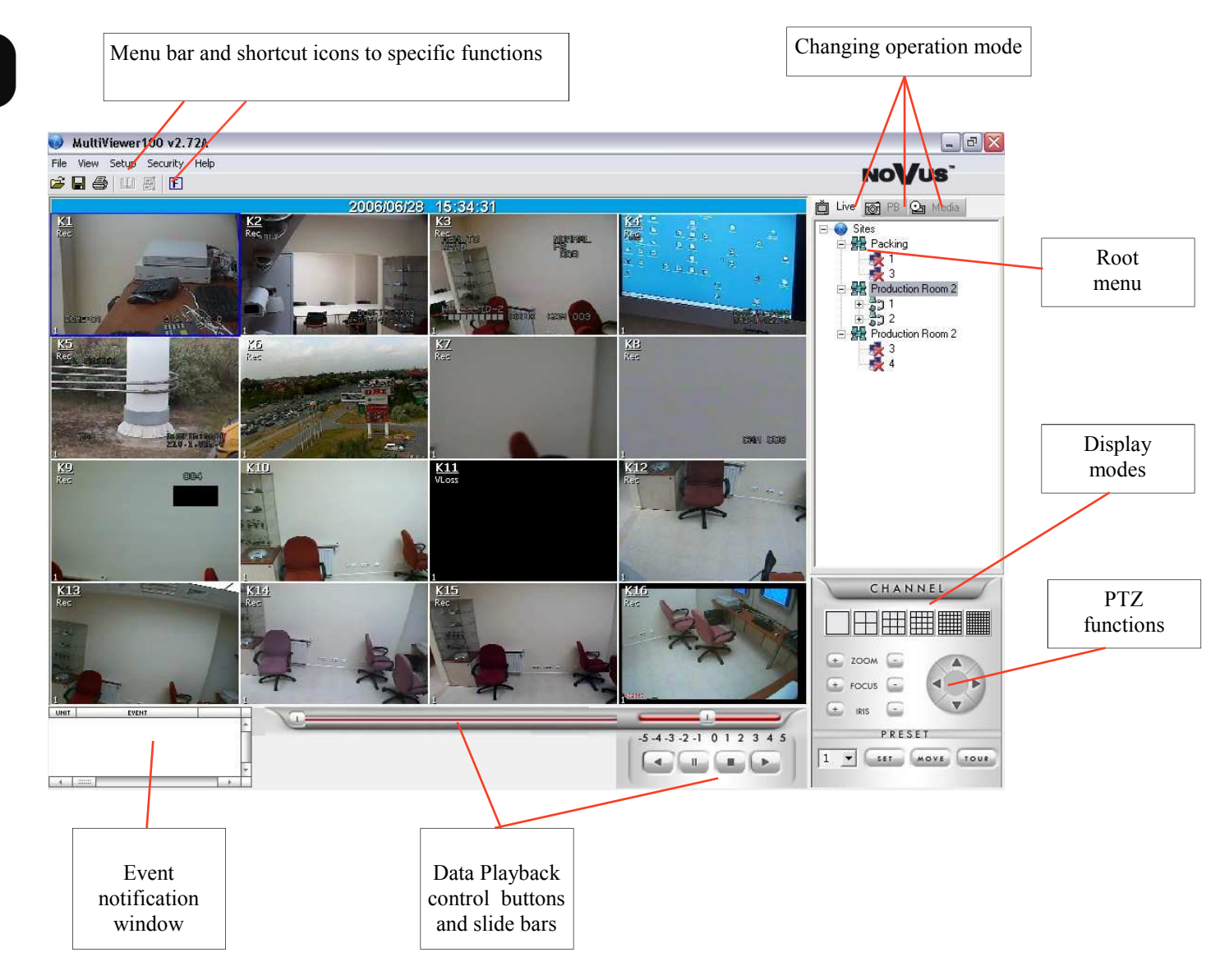

### 4. USER MANAGEMENT

#### 4.1 Admin Password Changing

As mentioned before after login the default admin password should be changed. In order to change admin password access the Security / Change Password menu. "Change Password" window appears on the screen.

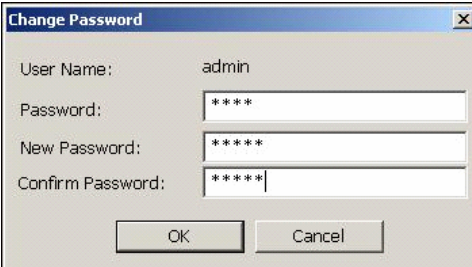

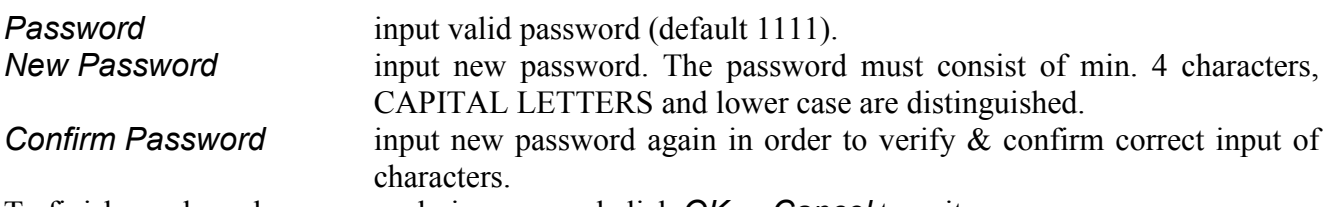

To finish, apply and save new admin password click OK or Cancel to quit. Other user accounts passwords are modified in similar way.

#### 4.2 Creating New User Accounts

This function is available only if the admin is currently logged in.

In order to add new user accounts, access Security / Add User menu. The following "Add User" window appears on the screen .

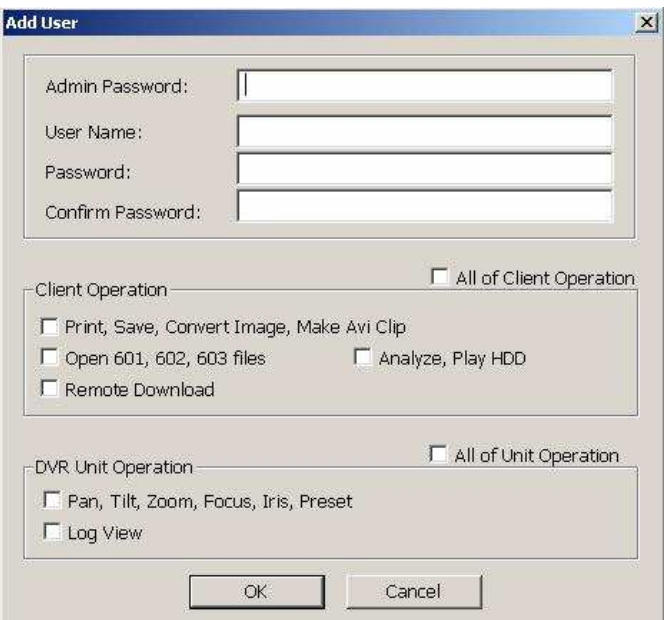

- In the Admin Password field input administrator password. Only the administrator can add a new user account.
- In the User Name field input user name. The user name must consist of min. 4 characters.
- In the **Password** field user password must be input. Password must consist of min.4 characters.
- In the Confirm Password field input new password again in order to verify  $\&$  confirm input of correct characters.

Next set specific user permissions.

Permissions applying to software operation are grouped in the *Client Operation* field.

- If All of Client Operation is marked, the user will have access to all system settings except for user accounts settings.
- Marking Print, Save, Convert Image, Make AVI File allows user to print images, save images, files format conversion, create AVI sequences.
- Marking Open 601, 602, 603 files allows user to playback recorded backup files
- Marking Analyze, Play HDD allows user to playback backup- HDD moved from the multiplexer
- Marking Remote Download allows user to save data on PC HDD during network connections

Permissions applying to multiplexer operation are grouped in the DVR Unit Operation field.

- Marking Pan, Tilt, Zoom, Focus, Iris, Preset allows user to control Speed Dome cameras utilizing MultiViewer software interface
- Marking Log View allows user to remotely access multiplexer system registry event.

To finish, apply and save new user account settings, click OK or Cancel to quit.

### 4.3 Deleting User Accounts, Changing Permissions

This function is available only if the admin is currently logged in.

In order to add new user, delete current user account or change his permissions go to Security / User Management menu. A window listing users along with their permissions is displayed on the screen. In the example shown below the user name is **user** with privileges to control PTZ cameras.

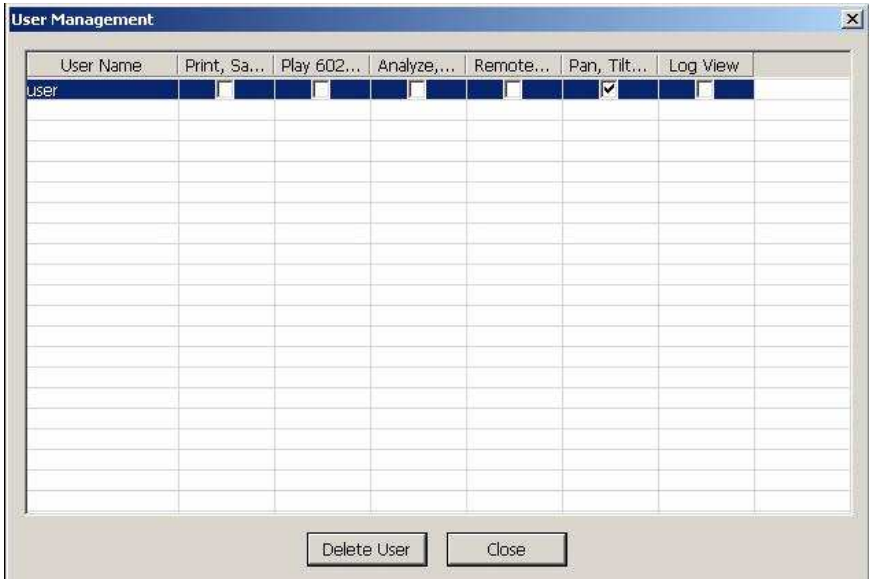

Highlight desired user (selected user is highlighted by blue background).

To delete selected user click Delete User

To change his privileges mark desired functions.

Press Close to close this window.

Apart from authorization settings multiplexer and camera assignment is also needed. Once it's done user can see only allowed units and is able to review only allowed cameras. In order to assign units and cameras for particular user go into User Permission... menu in Security section.

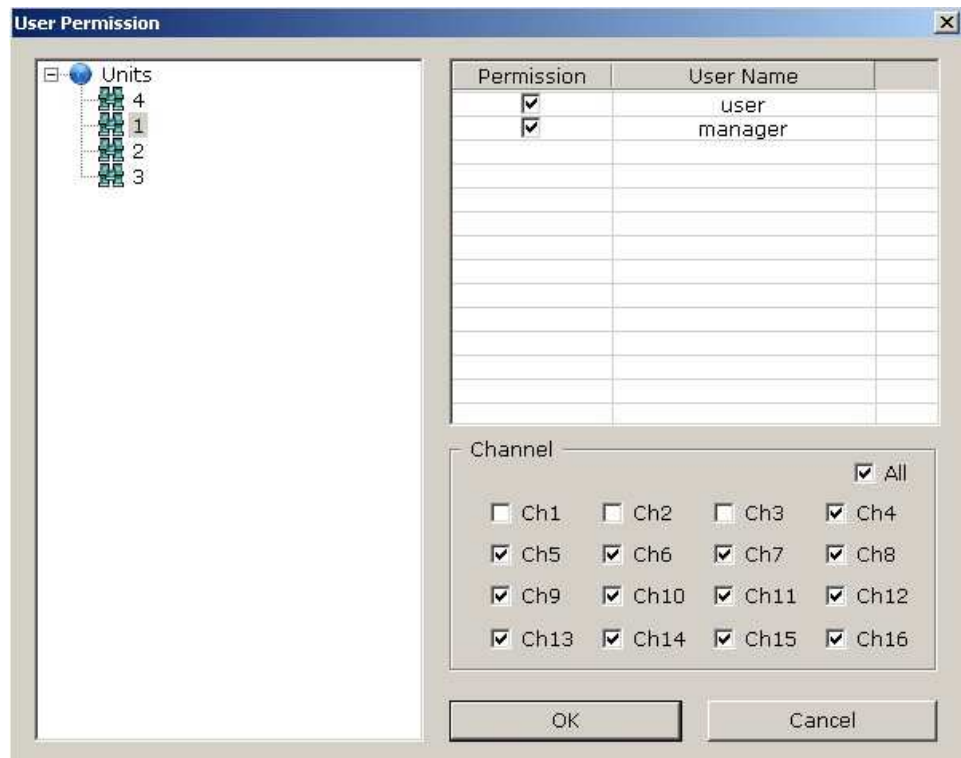

On the left there is a list of all defined multiplexers. On the right there are defined user accounts.

After selecting any multiplexer name (blue highlighted) you can permit each user to view particular cameras. In order to allow user to view cameras from selected unit mark Permission option next to desired user name. Now selecting and deselecting cameras is possible. All cameras are available for each user by default.

In order to save settings click OK. In order to leave the menu without saving any changes click **Cancel** 

#### 5. SITE MANAGEMENT

MultiViewer software allows to connect multiple multiplexers in "live mode" (Live tab of the window displaying sites). The program logic structure assumes two basic elements:

Unit (multiplexer) and Site.

In order to effectively manage these elements special window was created where Sites and Units are graphically represented as "Root menu". Up to 255 sites from 32 000 multiplexers may appear on the list. There is a possibility to simultaneously connect with multiple multiplexers but only within the range of one Site. So theoretically, there is a possibility to simultaneously connect with 255 multiplexers. However in practice this means sharing the network band between multiplexers decreases the refresh rate. For this reason the number of connected multiplexers at the same time should be limited. Try to connect with individual multiplexers one after another.

The sites structure has only a logical meaning and it does not have to correspond with physical placement of multiplexers.

For example, when creating site tree for facility with two workshops with 2 multiplexers we can create sites in each building: named Production Room 1 with multiplexers named 1 and 2 and appropriately second site named Production Room 2 with multiplexers named 3 and 4. Additionally, logic site can be created only for multiplexers recording images during packaging process e.g. Packing with multiplexers 2 and 4. By doing so, during one connection, user can receive images from cameras placed in one of the workshops or select viewing the packaging process in both of the building simultaneously. The example of such a site tree is placed below.

The MultiViewer software settings including localization settings are assigned to user. All setting are loaded automatically during login to specific account.

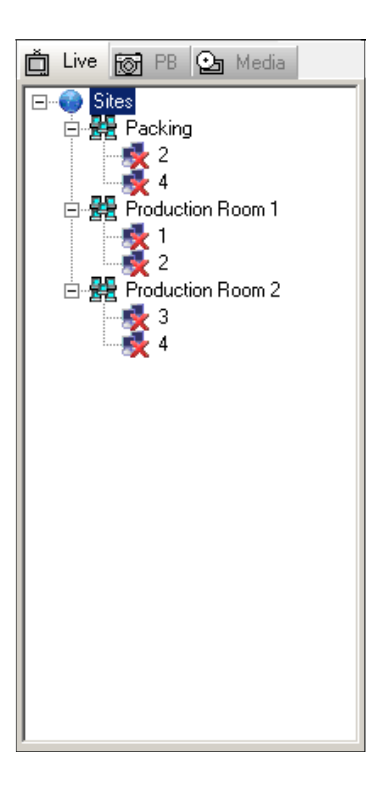

In order to create new site the multiplexers must be defined first. To do so, enter Setup / Unit ... menu or press following icon  $\mathbf{H}$ 

In the window that appears new multiplexers settings have to be input.

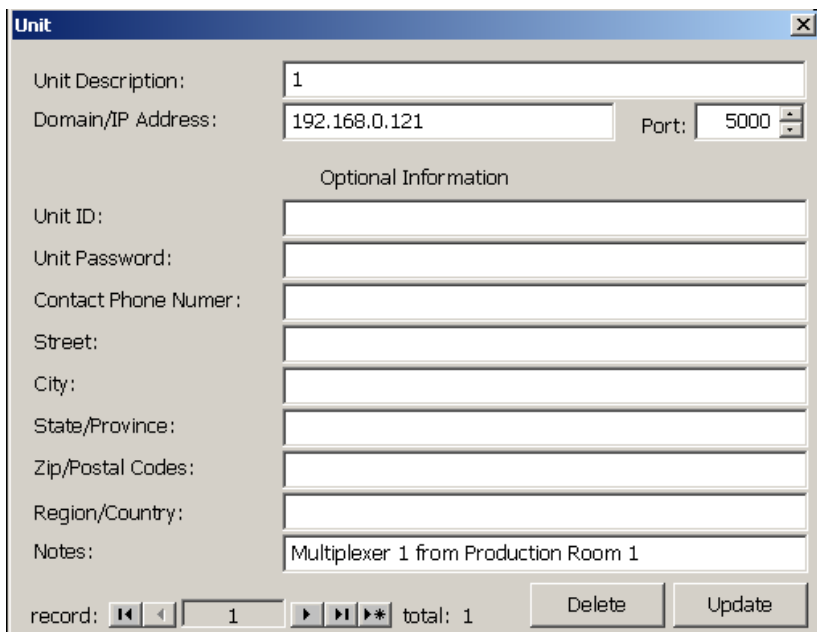

- In the Unit description field input unique multiplexer name.
- In the *Domain/IP* field *Address* input multiplexer IP address confirming with its settings in the network menu.
- In the Port field input network port address confirming with multiplexers settings in the network menu.

If there is a web password feature enabled in multiplexer settings the following information has to be input:

- In the Unit ID field input user ID conforming with menu settings Web Password of multiplexer
- In the Unit Password field input user password conforming with menu settings Web Password of multiplexer

The rest of the fields is not obligatory and is used to provide additional information helpful during system management.

When all required information is input click Update in order to add new unit to data base. Delete is used to remove unit from the data base.

To add additional unit to the data base click the following icon:

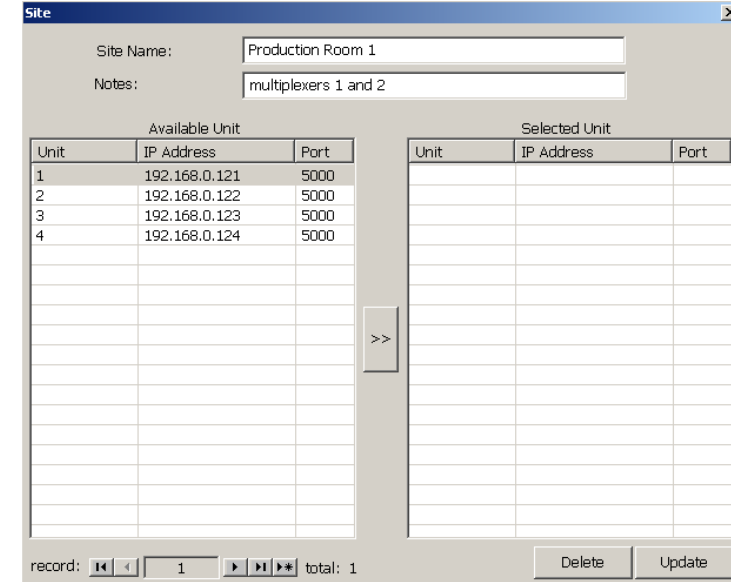

To create new site enter Setup / Site  $\ldots$  menu or press following icon In the window that appears define new site settings.

- In the Site name field input unique site name
- In the Notes field user can input additional information helpful during system management.

In the left part of the window (*Available Unit*) defined multiplexers are placed, which can be added to site.

By highlighting the desired multiplexer in blue and pressing  $\mathbf{B}$  button the selected unit is moved to specified site (Selected Unit).

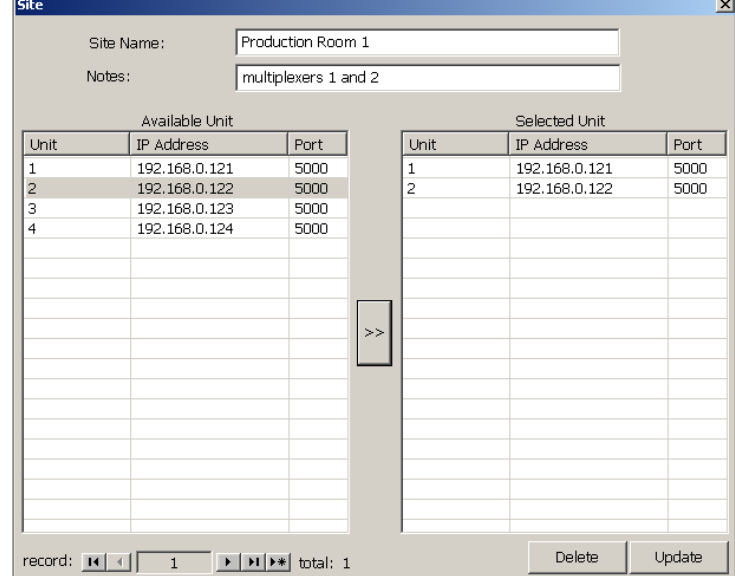

When required information is input click Update to add new site to data base. Delete is used to remove site from the data base.

In order to add additional site to data base click the following icon:

 $**$ 

eng

#### 6. LIVE MONITORING FEATURE

In order to connect with desired site in "live" mode select Live tab on the site tree. From the available sites select the one with which you wish to connect (double click the left mouse button on the site name to "display" and "close" its contents). Click the right mouse button on the localization name and from the displayed menu select Connect.

After a short period of time a connection with selected site is established and images from cameras appear on the screen.

Appropriate icons describe the connection status with selected multiplexers. In the example below connection with multiplexer **Production Room 1** was established. However, there is no connection with multiplexer 2.

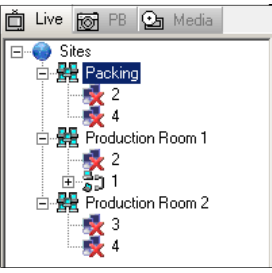

Warning: If in the given site it is not possible to connect at least one multiplexer, the connection time is considerably expanded. It is advised to eliminate multiplexers from localization to which access is not provided for a longer period of time.

Double click the left mouse button on the multiplexer name "drops down" "closes" its contents (specific cameras).

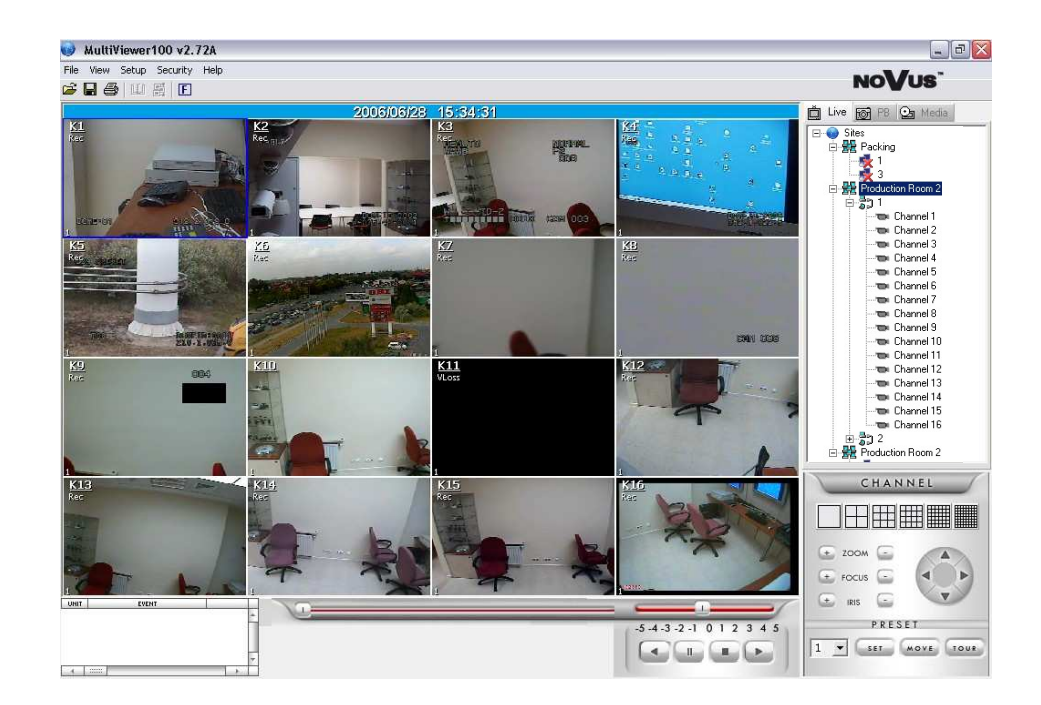

eng

Buttons grouped in the CHANNEL section allow to select display mode (split screen).

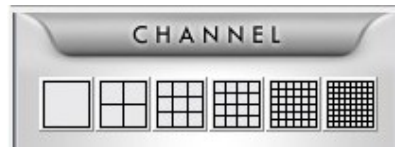

Within specific display mode, it is possible to arrange camera layout. Select desired camera and press the left mouse button and while holding pressed "drag " the icon to the desired window. Within one split screen mode specific camera can be displayed only once.

It is possible to hide image from specific camera. In order to do so click the right mouse button on desired camera icon and tick off unmark View position.

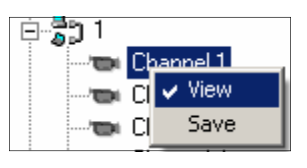

⊟ <mark>a</mark>g 1 Hidden camera is marked on the tree with the following symbol

In the image background of each camera (in the left upper corner), camera name ( if it is set in the digital multiplexer menu ) or its number (K1, K2 and so on.) is displayed. Additionally, recording mode information is displayed:

Channel 1

Rec - continuous recording,

Motion - recording in motion detection mode,

Alarm - alarm recording

VLoss - Video Signal Loss, no recording or the camera is in hidden mode in multiplexer menu

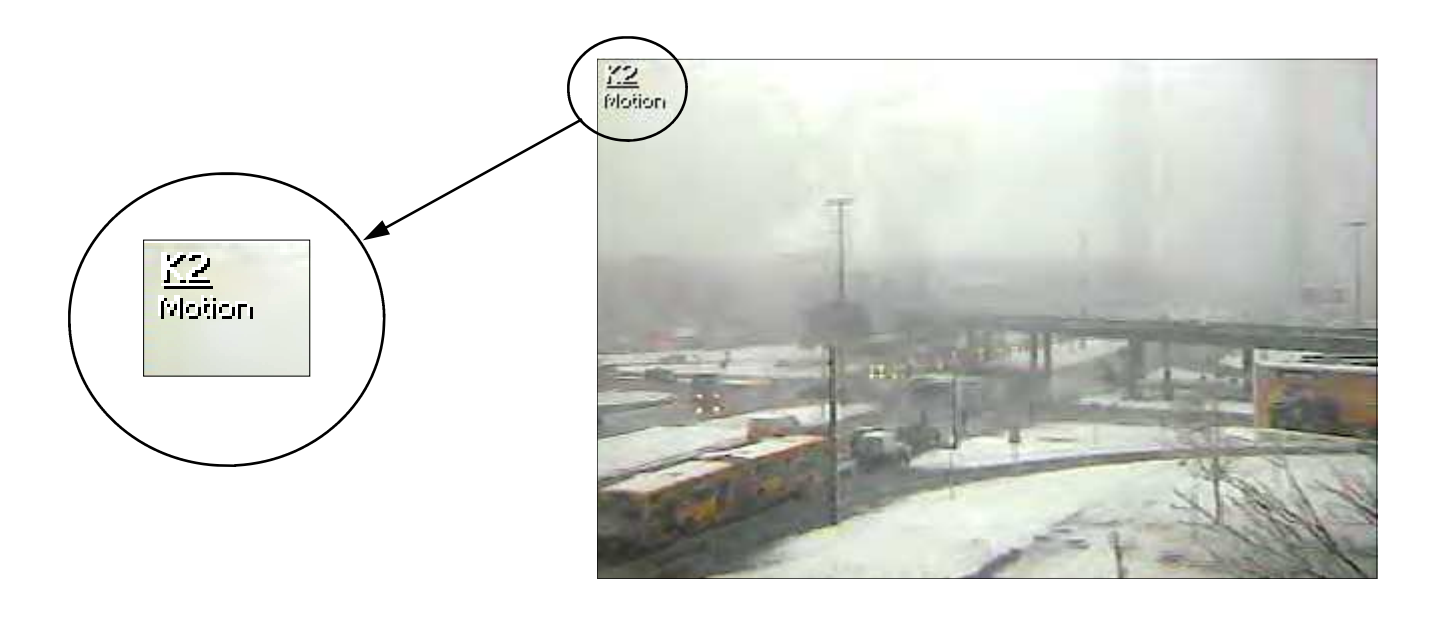

#### 6.1 PTZ Cameras Control

Utilizing MultiViewer program it is possible to control PTZ cameras connected to the digital multiplexer. The PTZ camera connection method can be found in the multiplexer user's manual. In order to allow PTZ cameras control ,login to user account which has appropriate permission.

Only one PTZ camera can be controlled at a time. To select a camera to control click its image. The image will now be displayed with blue frame. It is possible to control camera in both full screen mode and split screen mode.

Next use buttons and menu grouped in PTZ section.

They have the following functions:

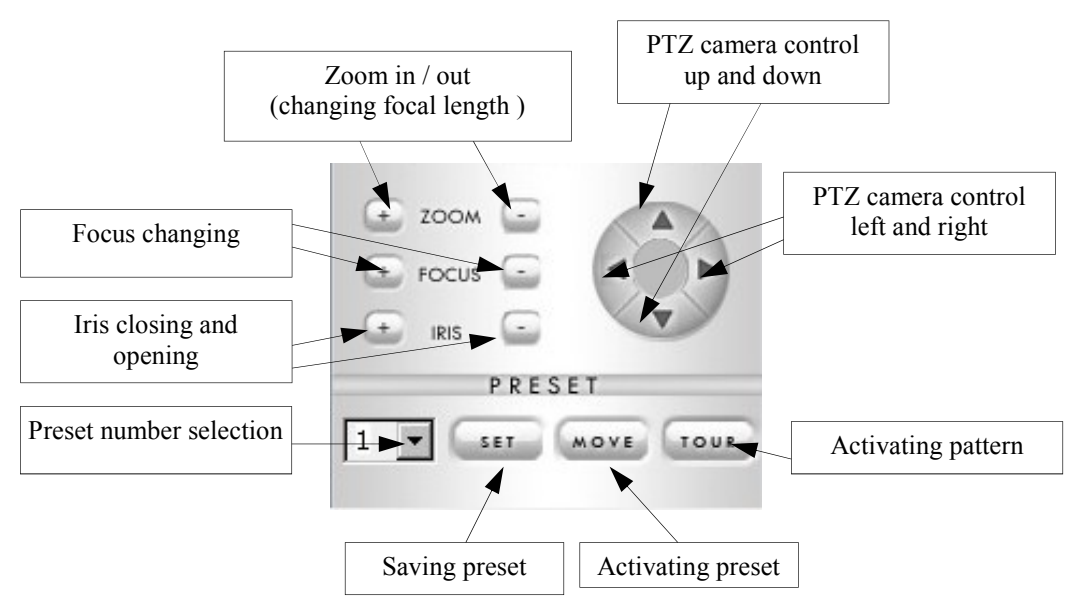

To save preset set manually camera in desired position, select number from the list and click SET button.

To activate saved preset select number from the list then click button MOVE.

- Warning: Quantity of available presets to save depends on telemetry protocol for connection. For example for protocol Novus-C it is 63 presets but for Pelco-D it is 20 presets.
- Warning: Tour (also called pattern) function is not available in all of the PTZ cameras. See PTZ camera user's manual for further reference.

### 6.2 Additional features

#### 6.2.1 Full Screen Display

In the "live" mode (as well as in the playback mode) there is a possibility to enlarge image from specific camera to full screen display. In this mode all interface buttons will not be displayed. To activate full screen mode click following icon:  $\boxed{F}$ 

To restore standard display press Esc button on the PC keyboard.

#### 6.2.2. Audible Alarm

User can activate sound signal alarming operator if the event occurred in the system (e.g. motion detection, alarm).

To enable sound signal enter Setup menu and mark Sound On/Off.

#### 6.2.3. Screen Capture to the JPEG file

User can save currently displayed image as an JPEG file. If image from one camera is displayed in full screen mode then the system will save the image in exactly that format. However, if split screen option is currently active then in the file will store image in split screen mode.

In order to save image click the following icon  $\Box$  or go to File / Capture Screen.. menu.

Then input desired file name and its localization where the file is to be saved.

### 6.2.4 Remote Image Saving

User can remotely save images directly to the PC HDD. Camera image is recorded in special .603 format which can be played back only utilizing MultiViewer software. Place where files are to be saved is selected in the Setup tab Backup Location...menu.

In the Path field user can find current root path to the folder where files are saved.

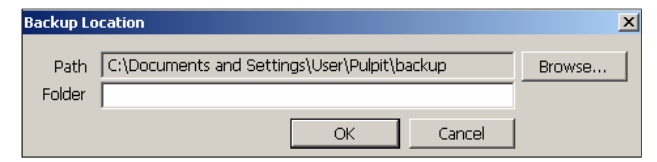

Click Browse.. To change the path.

In the Folder field user can input new name to new sub-folder which will be created in this location. To begin image recording from a selected camera click the right mouse button on its icon and select Save.

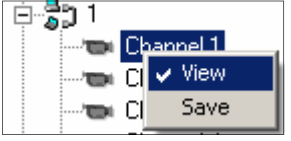

The recorded camera icon changes to the following:

From now image from this camera is recorded in the folder pointed in menu Setup. To finish recording tick off Save.

File saved in folder will have a name consisting of multiplexer name, date and time e.g.

Production\_Room\_1\_20041119\_140859(00).603

Data playback recorded on the PC HDD is described in chapter 7.2

#### 6.2.5 Remote backup

There is one more image saving method apart form the described before. This method is very convenient for backup of large amount of data from several cameras. There is a possibility to backup recording from specific time and channels. Saved backup files have \*.603 format.

In order to make a remote backup by means of this procedure go to Setup / Remote Backup ... The following menu appears.

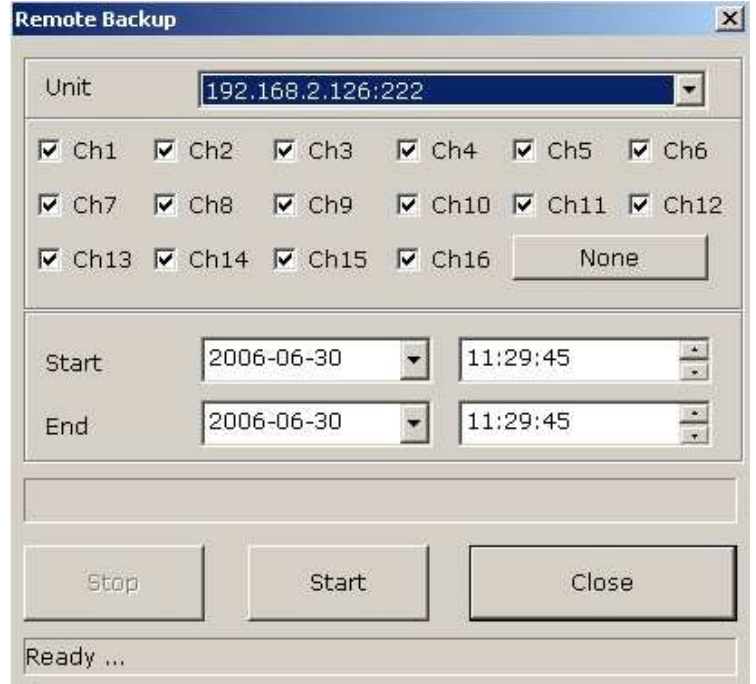

Select desired source of recording (desired multiplexer) in the Unit field (only defined units are available).

Below there are channels selecting check-boxes. By clicking **None / All** toggle between all or none channels selection.

Start and Stop allow to select desired backup time range.

After clicking Start button backup procedure starts.

Appropriate information regarding backup state and backup progress bar is displayed on the bottom of the window.

Clicking Stop button stops the backup procedure. Unfinished file is ready for use but does not contain recordings from set time.

eng

### 6.2.6 Printing

User can print out screen view. Press this icon  $\bigcirc$  or go to the File / Print Image... menu.

On the screen default system printer configuration window is displayed. In Setup / Printer Setup menu user can define default quantity of prints (Copies) as well as print size: Width and Height

### 6.3 Log View

User can remotely view multiplexer Log View (of course only if a logged user has required authorization level). Remote view of multiplexer Log View is irrespective of playback and for this reason it is possible to view Log View of multiplexers currently connected as well as disconnected. To acquire content of the Log View, select desired multiplexer from the list, right click on its icon and select Log View from menu.

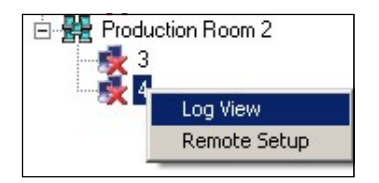

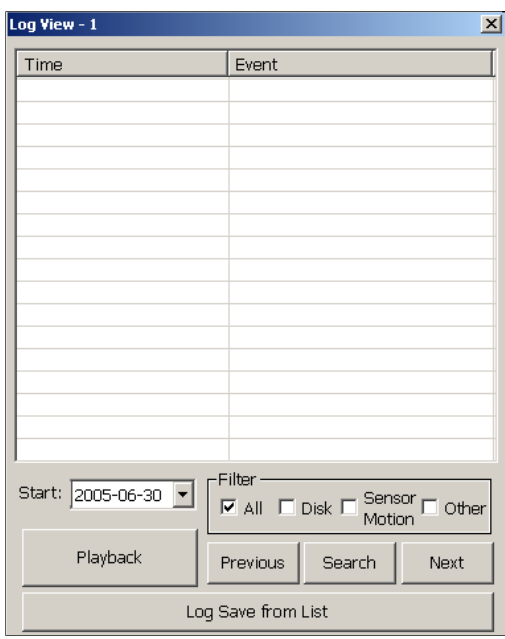

Start menu is used to input date from which events are to be displayed.

Filter function is used to define the type of events which are to be displayed:

All - defines all events

Disk - defines events associated with HDD

Sensor, Motion - defines events associated with motion detection and external alarms.

Other - events associated with the other system events then described above

When Search is pressed all events are displayed beginning from the specified date and meeting all user requirements.

If there are more events then can fit in the window Next button is enabled allowing to display contents of the next page. The Previous button allows to return to the previous page .

Select the desired event from the list and press Playback to begin playback of data associated with the designated event.

Using Log Save from List option saving Log View as a \*.log file is possible.

### 6.4 Event Popup

MultiViewer software supports event popup windows feature. This feature is convenient in case the operator has minimized program to the taskbar and uses another application and at the same time wants to receive event occurrence information. To enable this function alarm / motion detection should be set first at DVR's setup menu. Later on in Setup menu of MultiViewer position Event Popup should be set. Additionally event monitoring for sites must be set (see details in chapter 9).

When event occurs, and main program window is minimized, popup window is displayed in the centre of the screen.

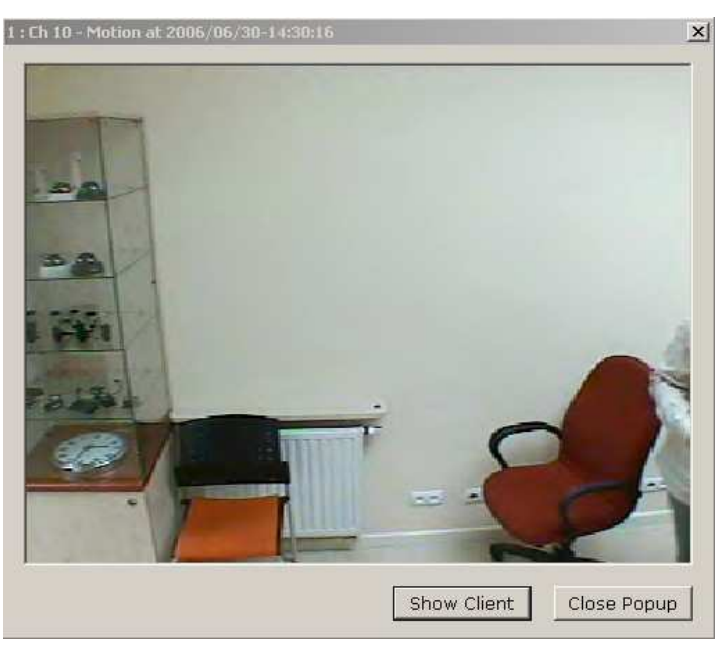

On the top of the window there is information about the time of event occurrence and name or number of event related camera.

After clicking Show Client main program window is recalled and popup window is closed. After clicking Close Popup popup window is closed and main program window is still minimized.

#### 6.5 Watermark verifying

MultiViewer software allows to "mark" remotely saved pictures. This watermark feature allows to prove that file has not been modified after saving.

Notice: Watermark feature is enabled only for files created by Save feature (described in chapter 6.2.4). Files saved by means of Remote backup cannot be watermarked.

In order to mark file while saving *Watermark* option in the *Setup* menu must be checked.

In order to prove authenticity of the file go into File / Watermark proofer... menu. Then click Load... and select verified file. After the while verifying result is displayed.

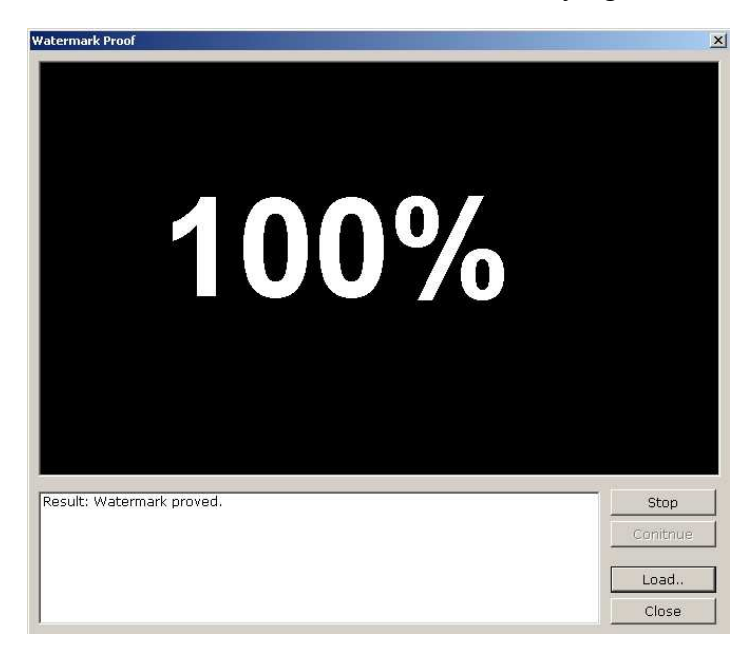

eng

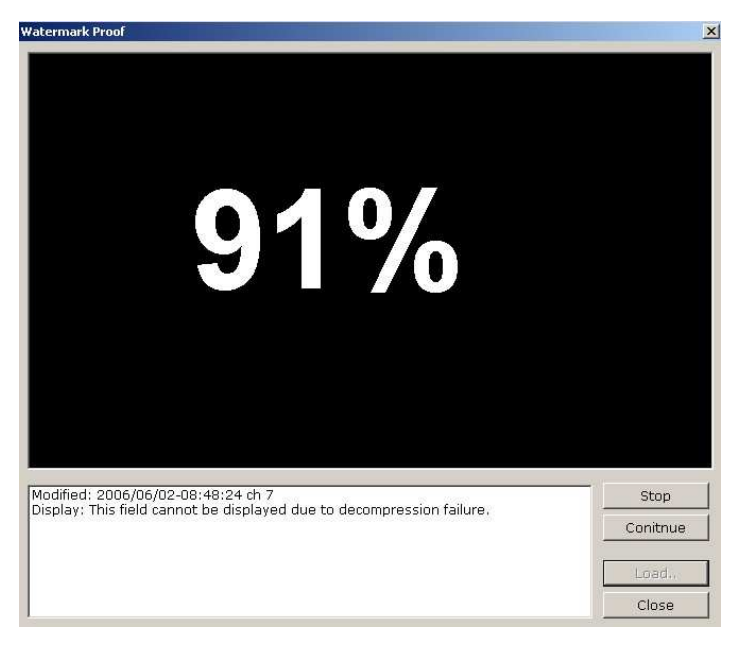

If the following information is displayed file might be modified or corrupted.

The following information means that watermark checking is not enabled for this file.

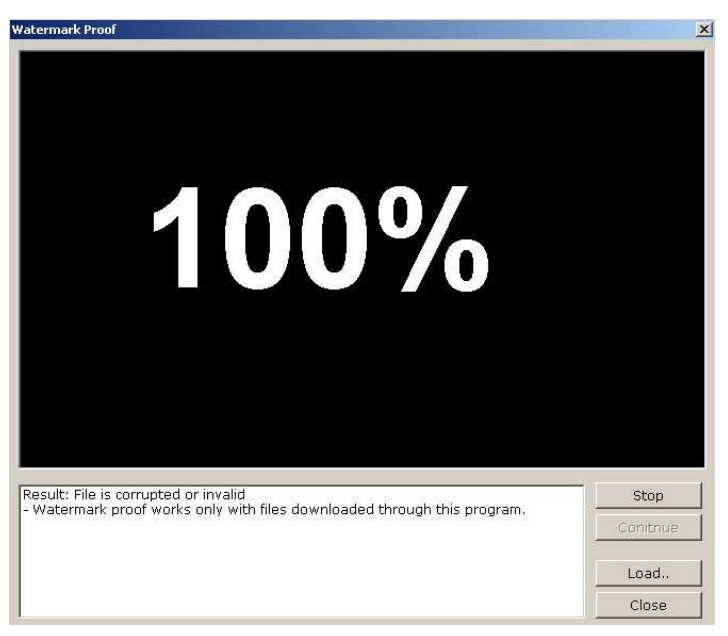

#### 6.5 Connection termination

During connection with Site it is possible to disconnect with the whole Site (and all multiplexers within its range) as well as with an individual multiplexer.

To disconnect with a given Site select it from the list, right click on its icon and select Disconnect from the menu.

To disconnect with multiplexer, select it from the list, right click on its icon and select Disconnect from the menu.

#### 7. PLAYBACK MODE

### 7.1 Multiplexer Recording Playback

Utilizing computer network it is possible to view recordings stored on multiplexer's HDD. Only one multiplexer can be connected at a time (different then live view) .

Only one user can playback recordings from a specific multiplexer at a time.

If another user is currently connected to the specific multiplexer in playback mode, then during the launch of data playback following message is displayed:

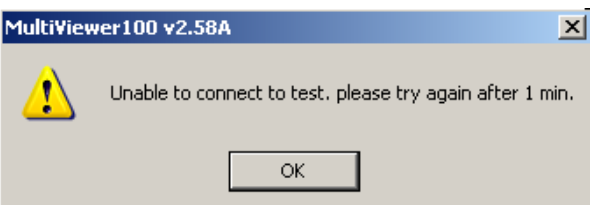

In order to connect with desired multiplexer in the data playback mode user should select tab Playback tab on the Site tree.

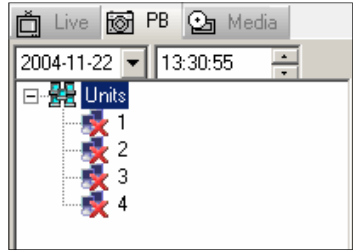

In the upper part of the list calendar and date  $\&$  time menu can be found. Before establishing connection select desired date & time, from which data playback should begin.

From currently available multiplexers select the one you want to establish connection with ,right click on its name and from a drop-down menu select Connect.

Connection is established in a short period of time and images from the cameras are displayed on the screen.

The data is played back with the nominal speed for camera which recorded the highest speed that means if camera 1 recorded with the speed of 5 images per second and the camera 2 with the speed of 1 image per second, the recordings will be played back with the speed of 5 images per second.

Double click left mouse button on the multiplexer name to "drop down" and "close" its contents (individual cameras).

Similarly like with live view, it is possible to change the split screen and arrange camera layout.

Identicaly like during live view, camera names and modes in which data was recorded are displayed. During data playback user can also save individual images and sequences.

During playback the full screen display mode is also available.

Printing option works in similar way as during live view.

During playback, control buttons are active. Those are situated on the bottom of the screen next to the buttons controlling PTZ functions.

Their functions are as follows:

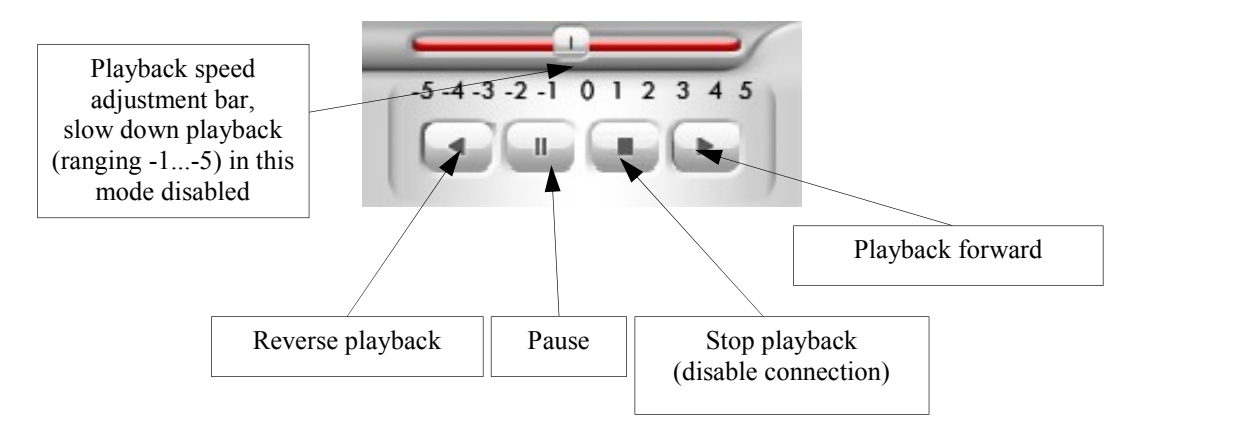

In order to select different recording press "stop" button or select **Disconnect** option after clicking right mouse button on the digital multiplexer icon. Next select new time and/or date and again connect with multiplexer.

Activate Live tab and select connection to automatically finish playback mode session.

### 7.2 Playback of Remotely Saved Recordings

In order to playback recordings saved over the network on the PC HDD in .603 files format using

Multi-Viewer software select Media tab next click  $\mathcal{E}$  icon (or access File / Open...menu and find

previously saved file).

The playback starts in a short period of time and camera images from selected recording appears on the screen.

Double click left mouse button on the file name to "drop down" and "close" its contents (individual cameras).

Similar, like during live view, it is possible to adjust split screen layout display.

During data playback user can also save individual images.

Full screen display option is also available during playback.

Printing option works in similar way as during live view.

Activate Live or Playback tab and select connection to automatically finish playback mode session (Media).

Setup menu features Auto Repeat option, if this option is marked the playback of the file will repeat until user will stop the playback manually.

All files in given folder will be displayed on the list. Using  $\alpha$  drag  $\&$  drop" technique of the files names directly to the screen to display images provides user friendly method of activating individual files.

During playback control buttons are active. Those are situated on the bottom of the screen next to the buttons controlling PTZ functions.

Their functions are as follows:

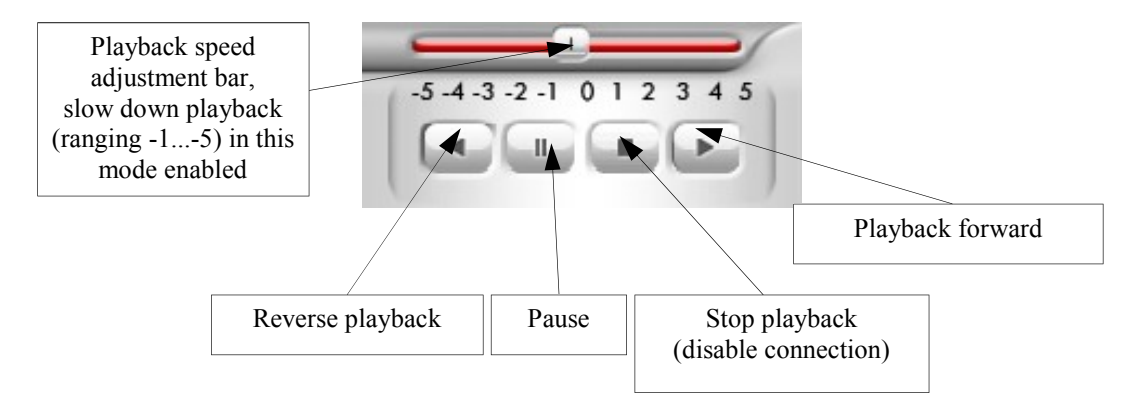

Additionaly in this mode the playback position bar is active. This provides fast access to various playback points.

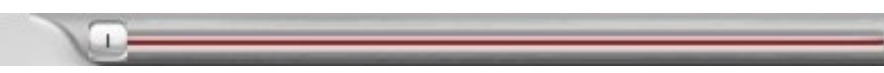

### 7.3 CD Backup Playback

In order to playback recordings copied from multiplexer on a CD user can use a special player attached automatically to each CD burned on the multiplexer or use MultiViewer software. In order to playback recordings from CD user should follow playback from PC HDD procedures (page 20 in this user's manual) selecting this time path to the CD-ROM.

Available playback options are similar to the one described in the previous chapter.

### 7.4 HDD Backup Playback

MultiViewer software allows to view backup HDDs with files created using **HDD Backup** function available in the multiplexer. User can view backup done with HDDs connected via USB/FireWire port or HDD's placed in the removable bay .

### Warning: Power off PC before inserting or removing the swappable bay.

When the swappable bay with HDD is inserted and connected properly to the PC, turn the PC on, activate MultiViewer software and run HDD content analysis. To do so, access File / Analyze HDD... menu (connections with multiplexers should be disabled at this time).

A list of backup-HDDs connected to the PC along with files capacity information and percentage HDD usage is displayed on the screen.

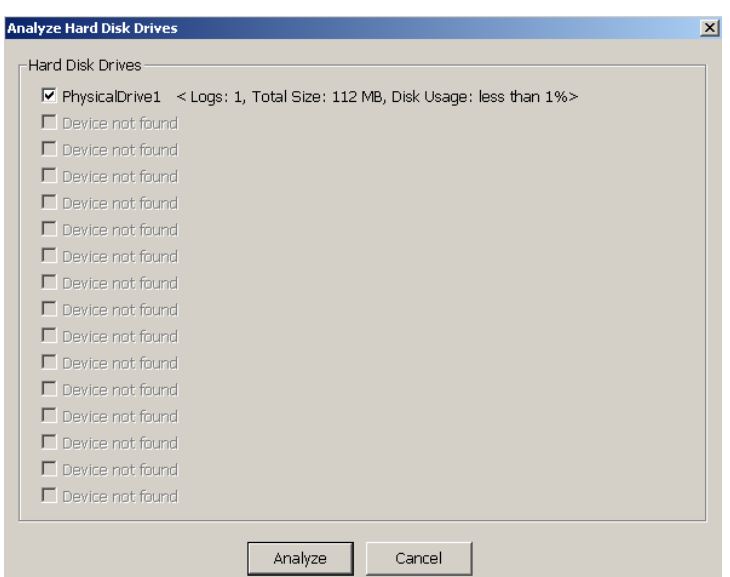

Press Analyze button to initiate HDD content analysis.

To view the results of analysis, access View / Backup HDD menu. HDD analysis window similar to the one shown below appears on the screen.

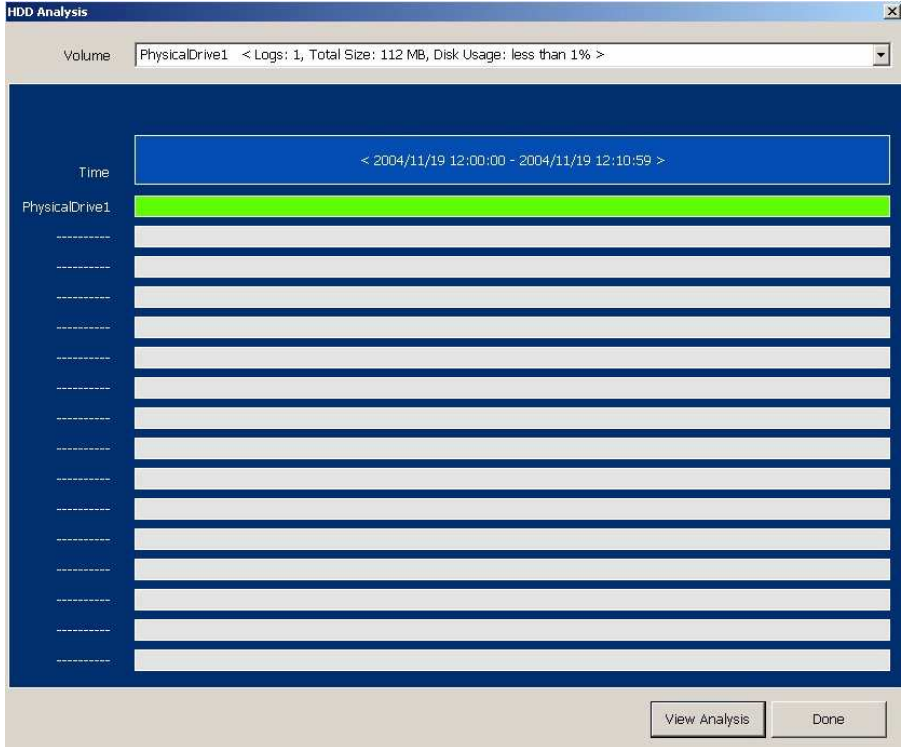

Press Done button closes window.

Click right mouse button on the green bar associated with the backup file and select Play to begin data playback.

In the Media tab, HDD and camera icon will appear.

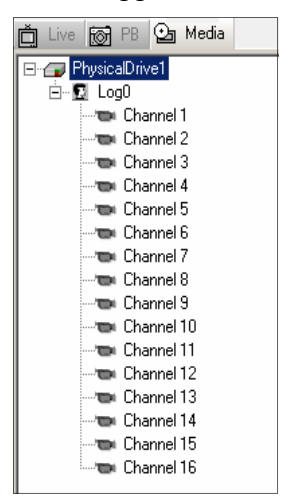

In this playback mode the same functions are available as during the data playback from PC HDD or CD.

 $\vert x \vert$ 

In order to copy HDD content onto PC HDD, right click on  $LOG...$  name and select Save.

**HDD Analy** PhysicalDrive1 < Logs: 1, Total Size: 112 MB, Disk Usage  $\mathbf{v}$ Volume **Present** Videoloss Absent Motion **Research** Sensor **Time** Channel 1 Channel 2 Channel 3 Channel 4 Channel 5 Channel 6 Channel 7 Channel 8 Channel 9 Channel 10 Channel 11 Channel 12 Channel 13 Channel 14

Click View Analysis button to view detailed HDD content analysis

Channel 15 Channel 16

Color graph shows percentage rate of individual recording modes: red-continuous, white-video loss detection, blue-no recording, green-motion detection recording, azure-alarm recording.

Previous

Done

.

#### 8. BACKUP FILES CONVERTING

Using MultiViewer software it is possible to convert .603 files to .AVI format. This format can be played back in most of today's standard players of video files e.g. Media Player. Simultaneously, only image from one channel can be converted.

To convert file to the .AVI format access File / Make Video Clip… menu, select file to convert and click Open.

A window appears on the screen, allowing to define file settings that will be applied during conversion.

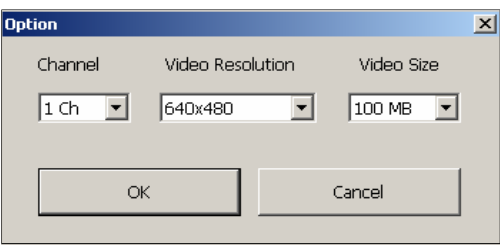

In the Channel menu select channel which is to be converted (make sure that this channel was included during creation of .603 file ).

Video Resolution menu is used to select desired resolution, to which the .603 file will be converted (the higher the resolution settings the bigger the file volume).

Video Size menu is used to define maximum size that created file can have. When the limit is reached, the conversion process is finished and the rest of the .603 file data is skipped.

Click OK and a video codec window displays that will be used to create the file.

It is possible to create an uncompressed file, however, the volume of such file is usually large.

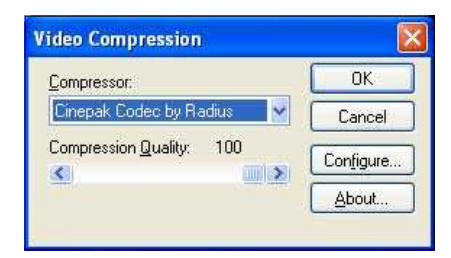

#### 9. EVENT MONITORING FEATURE (WATCH)

MultiViewer software allows to monitor events occurring in the multiplexer systems even if connection is not established. This function provides event information, such us multiplexer menu modification or motion detection. The event monitoring function (Watch) can be activated for an unlimited number of multiplexers.

To enable event monitoring function right click on Site icon and select Watch.

Red letter *W* is placed on localization icon indicating current event monitoring status.

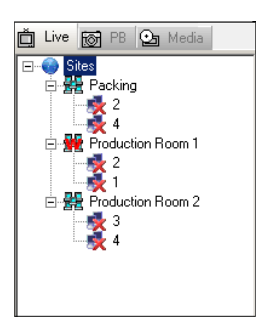

From now on, system events notification information is displayed in the lower left corner

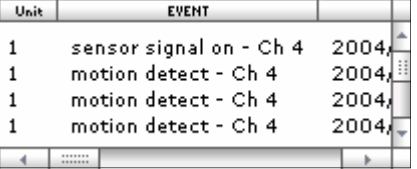

The first column (Unit) informs with which multiplexer the event notification information is associated .

Second column (*Event*) indicates the type of the event occurred:

video signal loss on - Ch... video signal on - Ch... menu modified sensor signal on - Ch... motion detect - Ch…

The third column (*Date*) indicates the exact date and time of event occurrence.

Select and right click the desired event (selected event is highlighted in blue) to activate menu applying to the events displayed in the window.

Select Playback to connect with given multiplexer and playback recording associated with specific event.

Select Remove to delete event from the list, select Remove All to delete all event records from the list.

Select Save List to save a specific list to text file in folder in which Multi-Viewer software is located. To disable event monitoring function right click on the localization icon and select Watch Off

.

#### 10. REMOTE SETUP

MultiViewer software allows to remotely change multiplexer menu settings via network. Only some menu settings are available over the network. In the following sub-chapters multiplexer menu settings accessible via network will be described. To obtain detailed information applying to specific multiplexer functions please see digital multiplexer user's manual.

To connect with multiplexer in settings mode select desired device from localization tree and click Remote Setup.

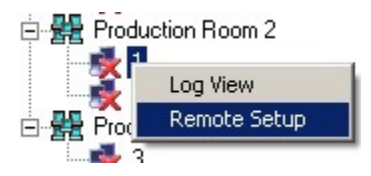

Settings menu with 7 tabs appears..

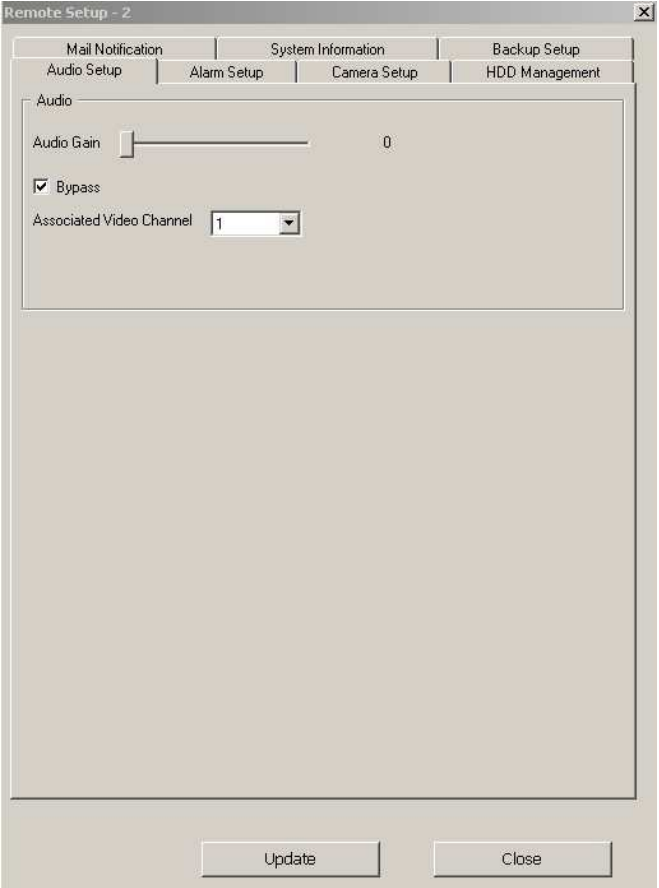

#### 10.1 Audio settings

Audio recording settings are placed in the Audio Setup tab .

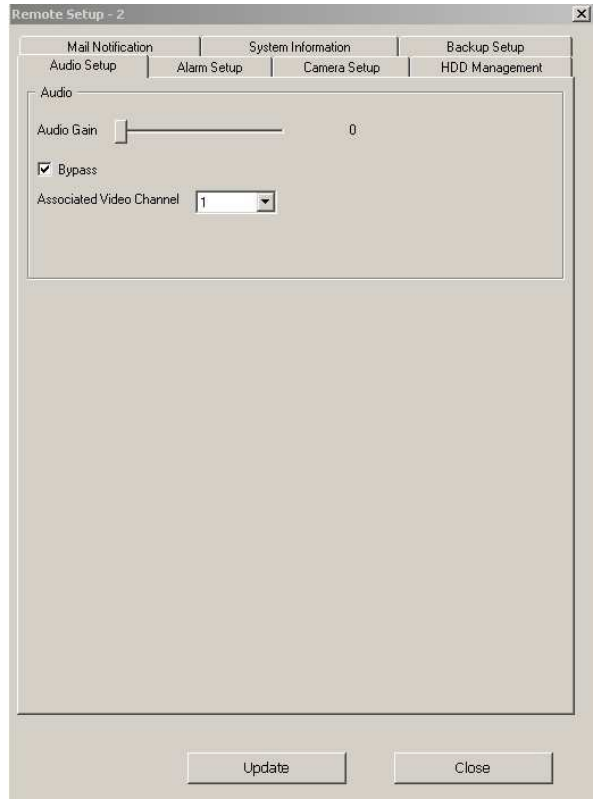

• Auto Gain bar adjusts the signal level depending on microphone provided.

- **Bypass** mark this option to play the  $n$ , live" sound (signal on Audio Out) during recording.
- Associated Video Channel this parameter indicates channel number with which the sound is associated.

Click Update to send and apply modifications to the multiplexer. Clicking next tab saves the settings temporarily in the MultiViewer software but does not send them to the multiplexer.

Modifications applied in the individual tabs can be sent at any time before connection in multiplexer menu settings mode is terminated. Changed settings in the individual tabs should be sent to multiplexer independently for each tab.

Click Close to terminate connection in the multiplexer menu settings mode and close the menu.

#### 10.2 Alarm and motion detection

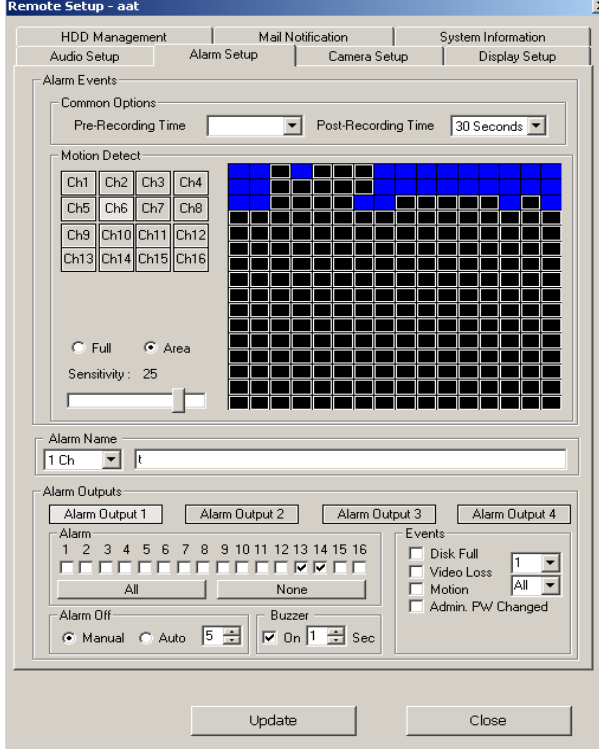

Alarm Setup tab provides settings associated with alarm functions and motion detection.

- Pre-Recording Time user can select one of three pre-alarm types: Long, Middle and Short
- Post-Recording Time user can select time ranging from 1 to 99 seconds
- In the *Motion Detect* field adjust settings associated with motion detection function. Settings are adjusted for individual channels. Channel is selected by clicking on squares indicated Ch1..Ch16. In the window on the right hand side image form selected channel is displayed. Activity net grid is seen on the image. To edit the grid check Area option. Individual fields are activated / deactivated by clicking left mouse button on them. Mark Full option to enable motion detection in all frames instantly. Sensitivity adjustment bar is used to set sensitivity level of motion detection..
- Alarm Name select desired alarm input number from the drop down menu and assign individual name for quicker and simpler identification.
- Alarm Outputs is used to define various system actions on alarm relays for different alarm events. Settings are applied for individual relays separately. Relay is selected by clicking on Alarm Output 1 to 4 buttons. Alarm menu is used to select alarm inputs whose activation causes the change of given alarm relay status. Click All to mark all inputs, click None to remove all marks.

Alarm Off field is used to defined how the alarms detected by the device should be confirmed. Manual alarms are confirmed manually,

Auto - alarms are terminated automatically when desired preset time expires(s).

Buzzer On activates sound signal for a required period of time.

Events field is used to select which alarm events should activate required alarm relay. Following event types are available:

Disk Full; Video Loss, Motion (Motion detection on specified inputs); Admin PW Change (Administrator password modification).

Click Update to send and apply modifications to the multiplexer. Clicking next tab saves the settings temporarily in the MultiViewer software but does not send them to the multiplexer.

Modifications applied in the individual tabs can be sent at any time before connection in multiplexer menu settings mode is terminated. Changed settings in the individual tabs should be sent to multiplexer independently for each tab.

Click Close to terminate connection in the multiplexer menu settings mode and close the menu.

#### 10.3 Camera setting

Camera Setup tab features individual channel display settings .

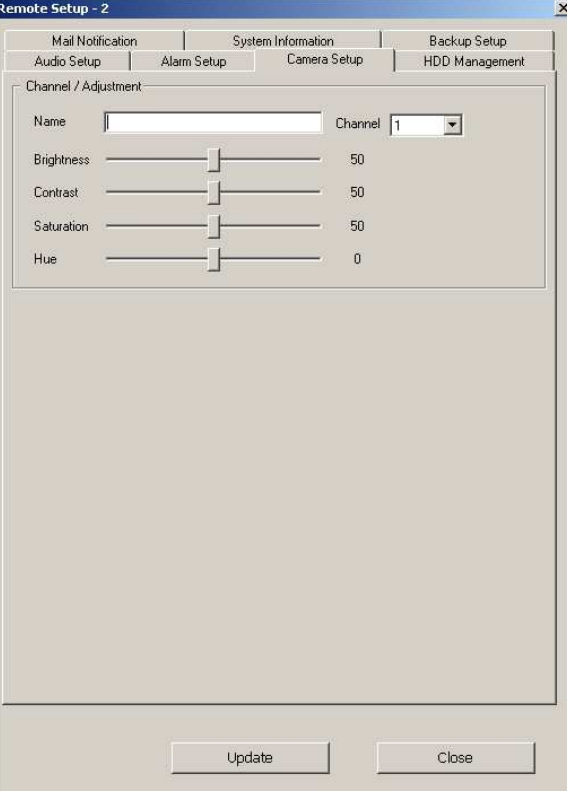

- Channel option used to select channel number whose settings should be modified .
- Name option used to input name assigned to specific channel
- Bars allowing to preset desired image parameters settings: Brightness; Contrast; Saturation; Hue;

Click Update to send and apply modifications to the multiplexer. Clicking next tab saves the settings temporarily in the MultiViewer software but does not send them to the multiplexer.

Modifications applied in the individual tabs can be sent at any time before connection in multiplexer menu settings mode is terminated. Changed settings in the individual tabs should be sent to multiplexer independently for each tab.

Click Close to terminate connection in the multiplexer menu settings mode and close the menu.

#### 10.4 HDD information

HDD Management tab lists information associated with HDD installed in the system.

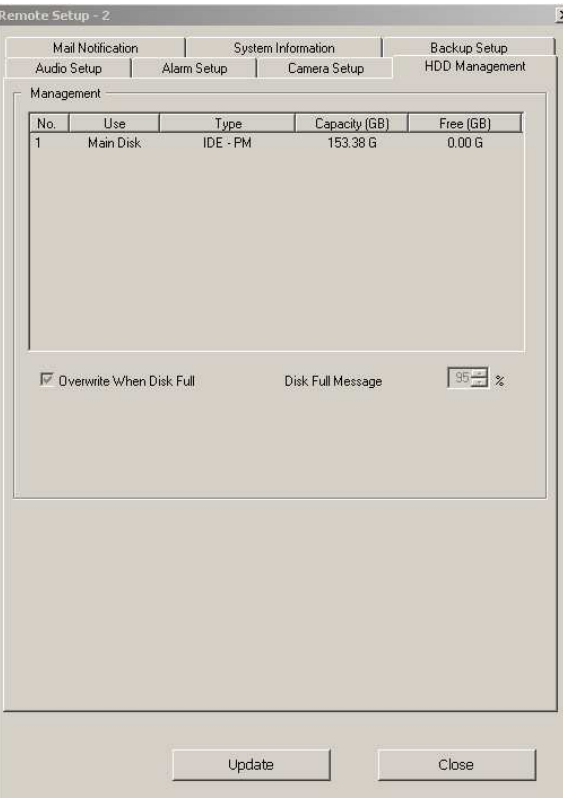

Individual columns lists the following information:

- Use HDD system status information Main Disk - used for current recording Copy - HDD for data backup.
- **Type** indicates the type of HDD IDE interface used. IDE indicates internal HDD, 1394 indicates external HDD on FireWire port .
- Capacity (GB) provides information of total HDD capacity in GB.
- Free (GB) provides information of unused HDD capacity.

Additionally, the following information is available:

- Overwrite When Disk Full. Mark this option to continue recording in so called overwrite order..
- Disk Full Message percentage value set in this function defines volume of total HDD capacity after reaching which a message appears on the main monitor.

#### 10.5 E-mail notificaion

Mail Notification tab provides access to settings associated with function of alarm event notification send by e-mail.

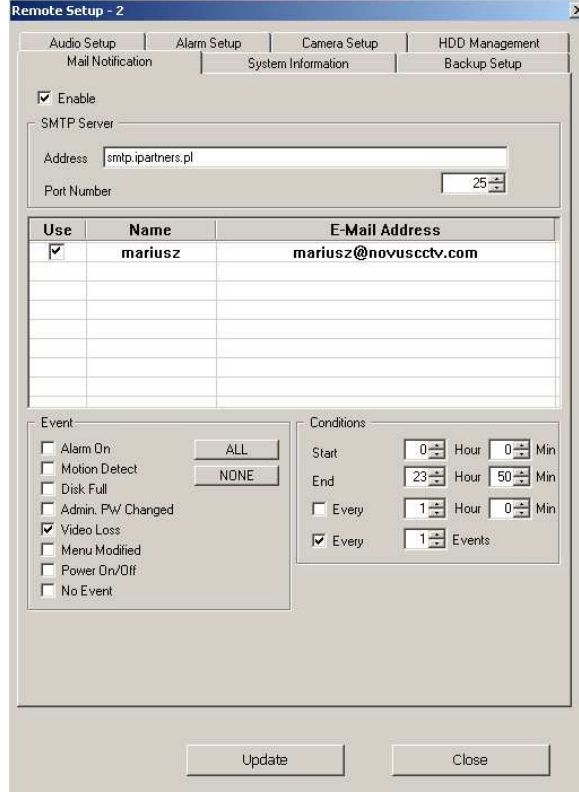

- Enable activate this option to enable e-mail's notification under provided address.
- SMTP Server SMTP server settings. Address SMTP server address used to send e-mails. Port Number - port used to send messages.
- The middle part of the window lists e-mail recipients. Use indicates if messages is sent under specific address. Name field is used to input desired name helpful for quicker and easier recipient identification. E-Mail Address used to input recipients address. To add new recipient to the list double click left mouse button in the empty field on the list. In the window that appears input name and address of the recipient and confirm by clicking OK. Click Cancel to resign.

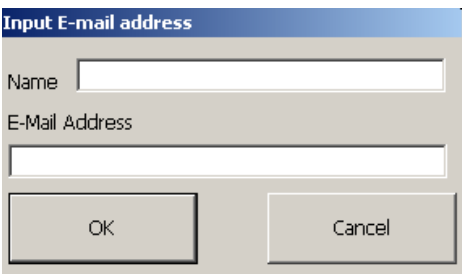

- Events selection field of alarm events set to send e-mail notifications. The following events type can be selected: Alarm On, Motion Detect, Disk Full, Admin PW Changed (Admin password change), Video Loss, Menu Modified, Power On/Off (power loss), No Event. Slecting ALL marks all options instantly, selecting NONE clears selection.
- Condition additional notification parameters are specified. Start and End defines the time in which notification should be sent. Hour refers to the hours and *Min* refers to minutes.
- Every, Hour, Min is used to input value of interval (in hours and minutes) to define the periodicity of e-mail notifications (e.g. to prevent system from sending 60 e-mails per minute during motion detection).
- Every Events this setting defines the number of events required to occur in the system to send e-mail notification.

Click Update to send and apply modifications to the multiplexer. Clicking next tab saves the settings temporarily in the MultiViewer software but does not send them to the multiplexer.

Modifications applied in the individual tabs can be sent at any time before connection in multiplexer menu settings mode is terminated. Changed settings in the individual tabs should be sent to multiplexer independently for each tab.

Click Close to terminate connection in the multiplexer menu settings mode and close the menu.

### 10.6 System information

System Information tab lists information of device - Model Name, Product; - BIOS Version as well as software ver. - Main Version.

None of these fields is editable.

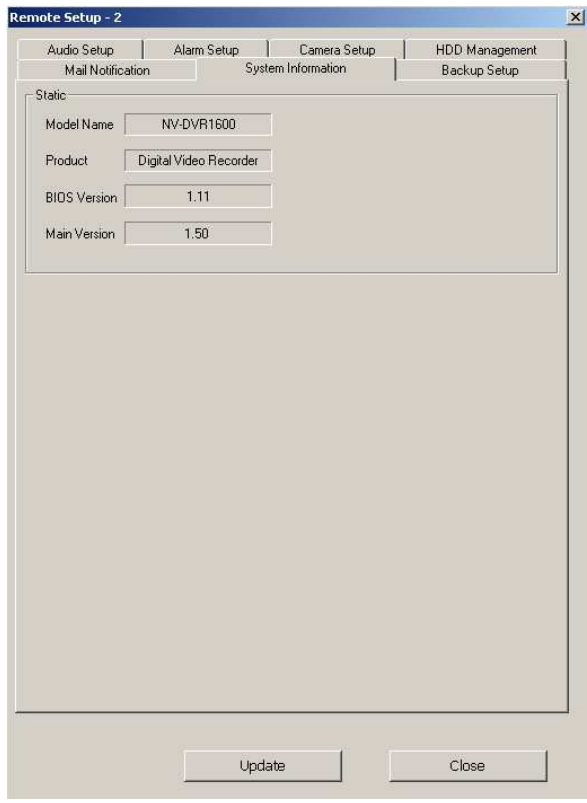

All rights reserved © NOVUS Security Sp. z o.o.

### 10.7 Backup

In Backup tab are gathered settings regarding local backup feature. The meaning of each setting is equal with the one described in DVR manual. User is able to start local backup (e.g. CD backup) via network.

Suitable storage must be provided and ready before starting backup.

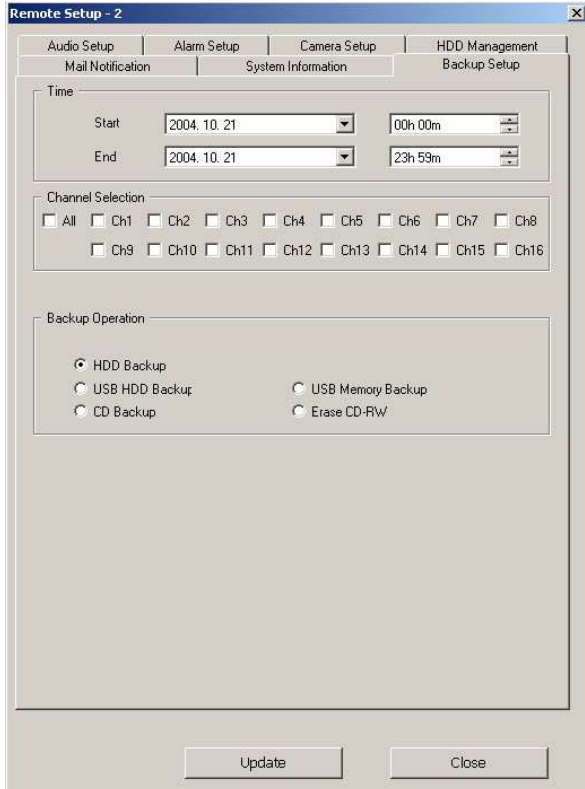

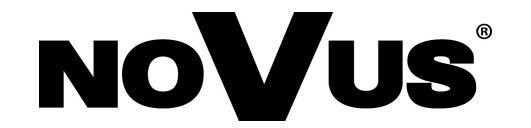

NOVUS Security Sp. z o.o. ul. Puławska 431, 02-801 Warszawa tel.: (22) 546 0 700, fax: (22) 546 0 719 www.novuscctv.com